# **IT Services Help Desk**

## Email – **8e** Office 365 Technical Information

### **Gathering Message headers**

If you receive a spam or phishing email which you are concerned about, we may ask you to find the message header information so that we can investigate where the message came from.

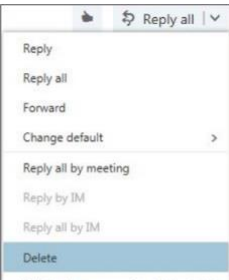

**WARWICK** 

### **From webmail**

**In Office 365 on the web**, open the message, then click the **arrow on the right by Reply all** and choose **View message details**.

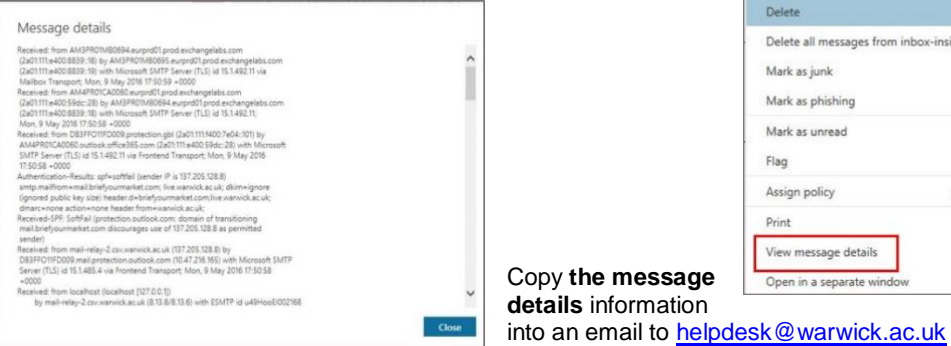

## **From the Outlook client**

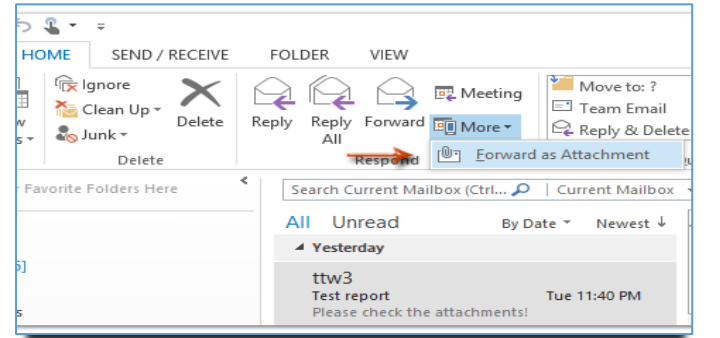

If you are using **the Outlook client**, highlight the email, then on the email toolbar, **Home** tab click drop down arrow under **More** and select **Forward as attachment**.

Send the email to: helpdesk@warwick.ac.uk

## **Some facts and figures**

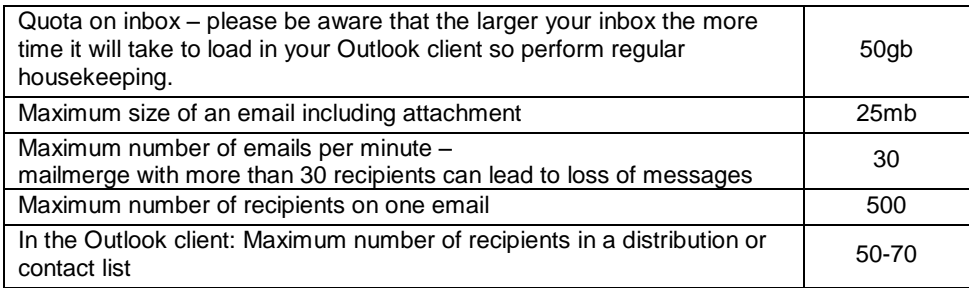

### **See Office 365 FAQs and online guides**

<https://warwick.ac.uk/services/its/servicessupport/email/guides/webmail/> <https://warwick.ac.uk/services/its/servicessupport/email/liveemail/faqs/>

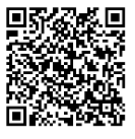

# **IT Services Help Desk**

## Email – **8e** Office 365 Technical Information

### **Gathering Message headers**

If you receive a spam or phishing email which you are concerned about, we may ask you to find the message header information so that we can investigate where the message came from.

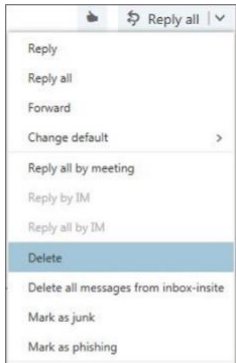

**WARWICK** 

#### **From webmail**

**In Office 365 on the web**, open the message, then click the **arrow on the right by Reply all** and choose **View message details**.

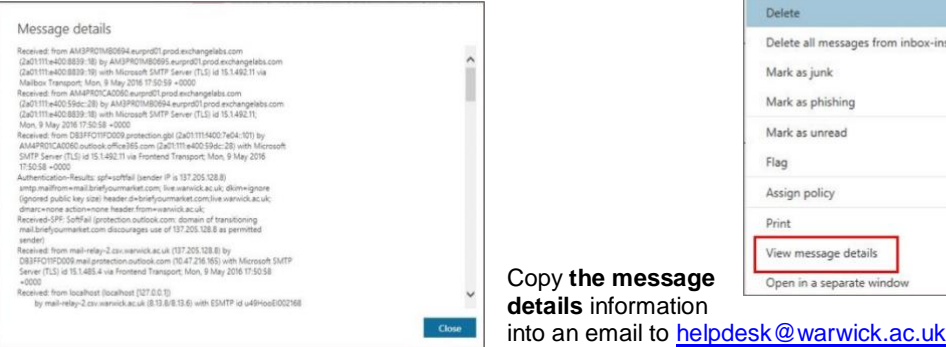

### **From the Outlook client**

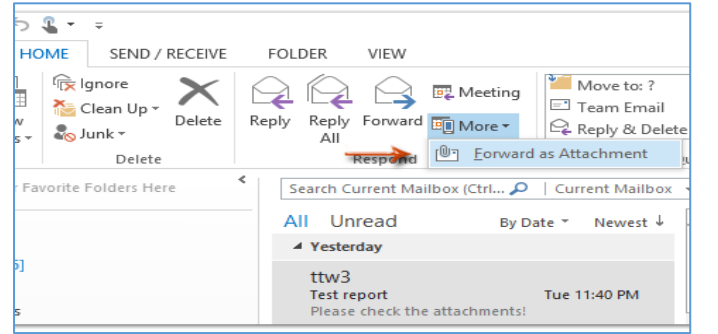

If you are using **the Outlook client**, highlight the email, then on the email toolbar, **Home** tab click drop down arrow under **More** and select **Forward as attachment**.

Send the email to: helpdesk@warwick.ac.uk

## **Some facts and figures**

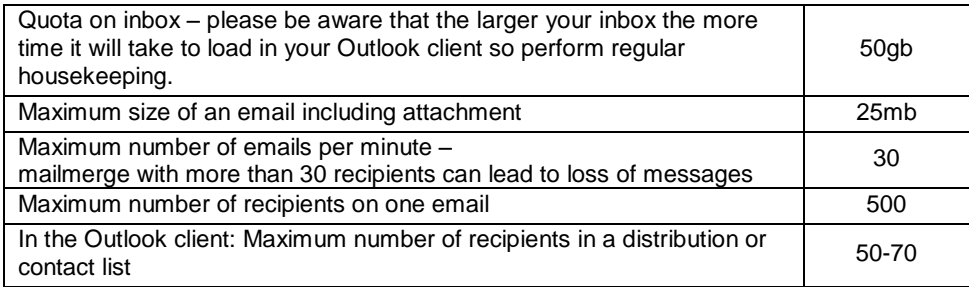

### **See Office 365 FAQs and online guides**

<https://warwick.ac.uk/services/its/servicessupport/email/liveemail/faqs/> <https://warwick.ac.uk/services/its/servicessupport/email/guides/webmail/>

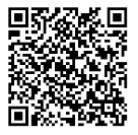